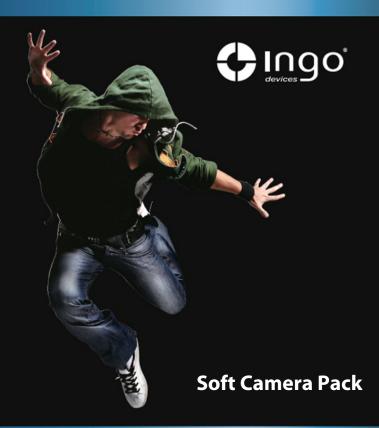

# **ENGLISH**

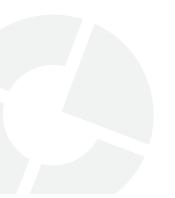

# 1. Camera appearance and key-press

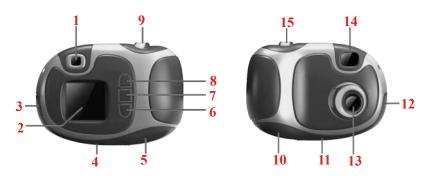

| 1 | Viewfinder window | 9  | Shutter           |
|---|-------------------|----|-------------------|
| 2 | Display screen    | 10 | Battery cover     |
| 3 | USB interface     | 11 | Tripod jack       |
| 4 | Tripod jack       | 12 | USB interface     |
| 5 | Battery cover     | 13 | Lens              |
| 6 | Playback          | 14 | Viewfinder window |
| 7 | Up key            | 15 | Shutter           |
| 8 | Menu playback key |    |                   |

# 2. Start to use

# 2.1 Battery installation

Open the battery cover follow the picture below, mount two AAA (LR03) alkaline batteries according to the correct direction (there are + - polarity hints inside the metal sheet of the battery cover), then close the battery cover. Then press **Power/Menu** key to start up.

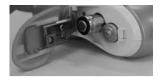

After starting up, if the camera settings will be changed, please refer to the content of this manual.

Note: the pictures in the camera will be lost once taking out of battery; please download the files in the camera to your computer immediately before replacing battery or when it is not in use.

## 2. 2 Picture taking

After starting up, press the **Shutter** key and the camera will release the sound of "beep", a picture will be shot then. The numbers on the screen of camera will be reduced. If the environment source is too dark, there will be two alarms successively, which means picture taking is prohibited.

## 2.3 Sleep mode (automatic shutdown-power saving mode)

- The camera will enter sleep mode automatically if there is no operation for successive 30 seconds.
- Press Power/Menu key for 3 minutes and the camera will enter sleep mode.

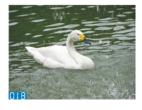

Under sleep mode, the camera consumes very little power.

Please press Power/Menu key to exit sleep mode.

#### 2.4 Switching function mode

Press **Power/Menu** key to display menu interface and then press **Up** key for selection. Press **Shutter** key to come into the menu of next level or switch. The icon and interface displayed on the screen are illustrated as follows:

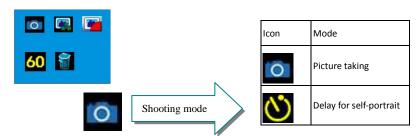

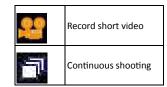

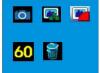

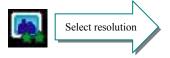

| Icon | Mode         |
|------|--------------|
| *    | 5M,2592×1944 |
|      | VGA,640×480  |
|      | QVGA,320×240 |

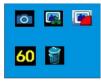

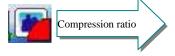

| Icon | Mode                     |
|------|--------------------------|
|      | Without compressing mode |
|      | Compressing mode         |

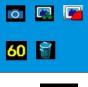

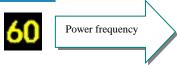

| Icon          | Mode |
|---------------|------|
| <b>50</b>     | 50Hz |
| <del>60</del> | 60Hz |

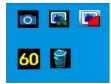

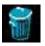

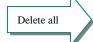

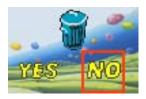

# **Electric quantity of battery**

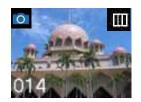

| Icon | Electric quantity |
|------|-------------------|
| III  | >70%              |
| 10   | >35%              |
|      | >5%               |
|      | <=5%              |

#### 2.5 Self-portrait/record AVI short video/continuous shooting mode

Press Power/Menu key once and select the first icon, then press Shutter key to switch among "single shooting-->self-portrait-->record AVI short video-->continuous shooting" mode. Press Power/Menu key again to enter selected mode.

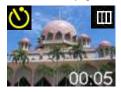

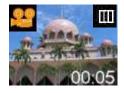

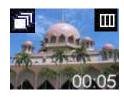

Self-portrait

Record AVI short video

Continuous shooting

## 2.6 Resolution setting

Press **Power/Menu** key and **Up** key until the resolution icon is selected. Then press **Shutter** key to select, and press **Power/Menu** key to enter the selected mode.

Remark: switching the camera to high-resolution mode can make pictures clear; if you want to take more pictures, please set the machine to low resolution mode.

# 2.7 Compression ratio setting

Press **Power/Menu** key and **Up** key until the compression ratio icon is selected, then press **Shutter** key to select, moreover, press **Power/Menu** key to enter the selected mode.

Remark: setting the camera under without compression mode can make picture clear.

#### 2.8 Power frequency setting

Press **Power/Menu** key and **Up** key until the power frequency icon is selected. Then press **Shutter** key to select 50Hz or 60Hz (consistent with the local AC power frequency), press **Power/Menu** key to enter the selected mode.

## 2.9 Delete all the files in camera (formatting)

Press **Power/Menu** key and **Up** key until the delete all icon is selected. Then press **Shutter** key to get into enter menu, moreover, press **Up** key for selection and finally press **Shutter** key for confirmation.

# 3. Software installation

Insert the attached optical disk to the optical drive in computer and the install navigation program will operate automatically, moreover, install navigation window will appear then. There are 4 key-presses in the navigation window:

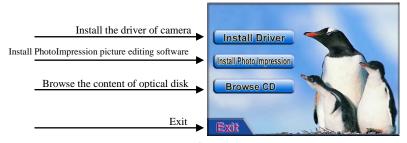

#### 3.1 Camera driving installation

Click button < Install Driver> and finish installation step by step according to the hints.

Please restart the computer after finishing installation.

Note: it is prohibited to connect the camera with the computer before installing the driving to avoid error of driving installation.

## 3.2 ArcSoft PhotoImpression picture editing software installation

Click button <Install PhotoImpression> and install according to the hints, please restart the computer after finish installation.

#### 3.3 Picture download

USB wire is adopted to connect the camera to the available USB interface of the computer, then double click "My DSC" icon in "Dual Mode camera" folder on the desktop to open the download window.

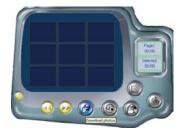

Click button "picture download" 
and the file in camera will display in the window in form of small figure. Click the small figure with the right key of mouse to amplify the display, then click the amplified or reduced display window with the right or left key.

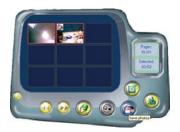

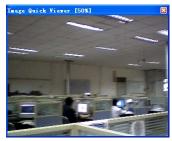

Click button "select all the pictures" the files to the computer.

and then click button "picture storage" to store

#### 3.4 Storage of interpolation pictures with 5.20 million pixels

A: Before storage, click image adjustment button ₹

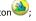

B: Select "digit amplification" option and then confirm.

C: Then the pictures with VGA format can be downloaded as interpolation pictures with 5.20 million pixels as the description above.

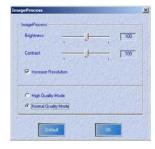

## 3.5 Establishment and storage of AVI short video

As using the function of recording AVI short video, the

recorded short video can be stored to the computer upon the download method described above, then Windows player can be adopted to play.

#### 3.6 Camera is utilized as camera

After camera driver is installed in the computer, the camera can act as camera after connecting with the computer to facilitate network conference or video chat.

Note: camera function is not allowed to use when downloading pictures; please do not open download window when the camera is used as the camera.

### 3.7 Arcsoft PhotoImpression software application

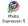

If the **Photoimpression** picture editing software is operated, it is ok to double click icon because or select **Photoimpression 5** from **start all program ArcSoft Photoimpression 5** If the detailed using method about PhotoImpression is needed, please refer to the help in software.

# 4. Answer Your Questions

Failure to start up by pressing the power key

--The electric quantity of power is too low, please change battery. Please notice to utilize the alkaline battery.

Failure to download pictures

- --Restart the computer and reconnect to download.
- --Ensure that the camera driver is in normally installed.
- --If the driver has been installed, please ensure that no software is using the camera function. If the problem still exits, please unload the driving first and then reinstall and restart the computer.

# 5. Specification parameter

- -cmos image sensor 5MPX interpolated with 1.3 million pixels
- 8MB built-in SDRAM accumulator
- -1.44" display screen
- -USB power supply, 2 AAA(LR03) alkaline batteries for power supply
- -Taking pictures, recording short videos, camera function
- -Delay for self-portrait, automatic shutdown (sleep mode)
- -Picture resolution: 1280×1024 pixel (1.3M), 2592\*1944 (5MPX interpolated)

640 X 480 pixel (VGA)

320 X 240pixel (QVGA)

-Storage volume: 1.3 M format 15 pictures (30 for compression mode)

VGA format 46 pictures (70 for compression mode)

QVGA format 100 pictures (138 for compression mode)

-File format: picture-JPEG

Short video-AVI

-Fittings: USB wire, ArcSoft PhotoImpression picture editing software, manual

-Operation system supported: Microsoft Windows 2000, XP, VISTA, 7

# 6. Required operation system:

Pentium II or processor with a higher performance

Windows 2000/ XP/VISTA operation system

More than 128 MB memory

Hard disk free space of more than 500MB

CD-ROM optical drive

Color display (not less than 800x600 resolution, 24 digits)

USB interface

# Warning

- Before taking pictures, please try to take several pictures first to ensure that the camera is in normal working condition. The company is not responsible for any loss rising from camera fault.
- Strong electrostatic will influence the normal application of the camera; under such circumstances, please cut off the power and restart.

## DISPOSAL

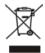

Electrical and electronic equipment (EEE) contains materials, parts and substances which can be dangerous to the environment and harmful to human health if waste of electrical and electronic equipment (WEEE) is not disposed of correctly.

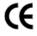

Equipment, which is marked with the WEEE logo (as shown on the left), should not be thrown away with your household waste. Contact your Local Authority Waste Disposal Department as they will be able to provide details of the recycling options available in your area.

www.ingodevices.com